## Kela|Fpa<sup>c</sup>

### Suojatun sähköpostin lähettäminen Kelaan Suomi.fi-tunnisteella

Henkilöasiakas asioi ensisijaisesti OmaKelassa. OmaKelaan kirjaudutaan verkkopankkitunnuksilla tai mobiilivarmenteella. [Lue lisää OmaKelasta](https://www.kela.fi/omakela) ([www.kela.fi/omakela\)](www.kela.fi/omakela).

Yhteistyökumppani tai työnantaja voi asioida Kelan kanssa kumppanien tai työnantajien asiointipalveluissa.

Lue lisää:

- asiointipalvelut kumppaneille[\(https://www.kela.fi/asiointi-yhteistyokumppanit\)](https://www.kela.fi/asiointi-yhteistyokumppanit)
- asiointipalvelut työnantajille [\(www.kela.fi/asiointi-tyonantajat\)](http://www.kela.fi/asiointi-tyonantajat))

Jos et voi käyttää verkkopalveluja ja Suomi.fi-tunnistautumista, voit käyttää tämän ohjeen mukaista suojattua sähköpostia.

#### Toimi näin

Toimi alla olevien ohjeiden mukaan, kun lähetät suojattua sähköpostia Kelaan Suomi.fi-tunnistuksen kautta

 Avaa Suomi.fi-tunnistuksella toimiva suojattu sähköposti [\(https://securemail.kela.fi/vahvatunnistus\)](https://securemail.kela.fi/vahvatunnistus). Kirjoita oma sähköpostiosoitteesi Lähettäjä-kenttään. Klikkaa Jatka-painiketta.

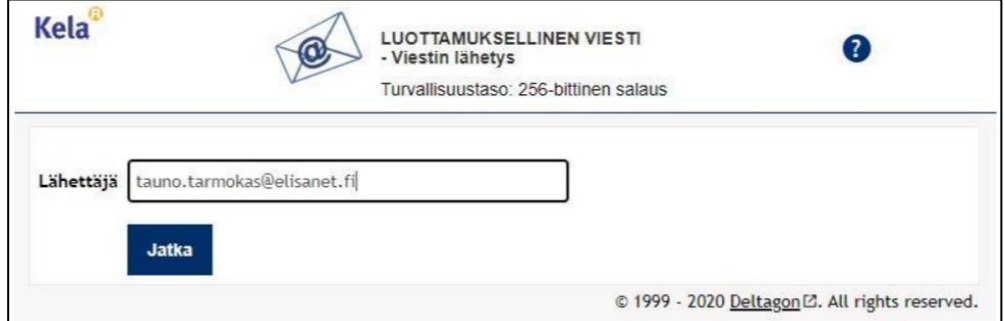

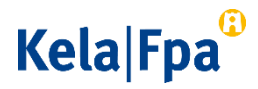

 Klikkaa seuraavaksi avautuvassa ikkunassa Tunnistaudu-painiketta. Siirryt näkymään, jossa voit valita tunnistautumistavan. Valitse tunnistautumistapa ja jatka palveluun.

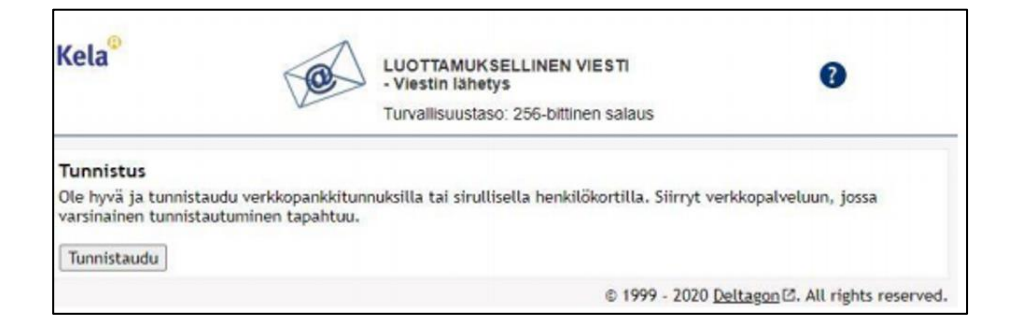

 Tunnistautumisen jälkeen saat näkyviin sähköpostipohjan. Lähettäjä-kentässä näkyy oma sähköpostiosoitteesi.

Kirjoita Vastaanottaja-kenttään se Kelan sähköpostiosoite, johon haluat lähettää viestin. Jos sähköpostiosoitteita on useita, erota ne toisistaan pilkulla tai puolipisteellä. Kirjoita Aihe-kenttään viestin otsikko. Kirjoita viestisi Viesti-kenttään.

## Kela|Fpa<sup>®</sup>

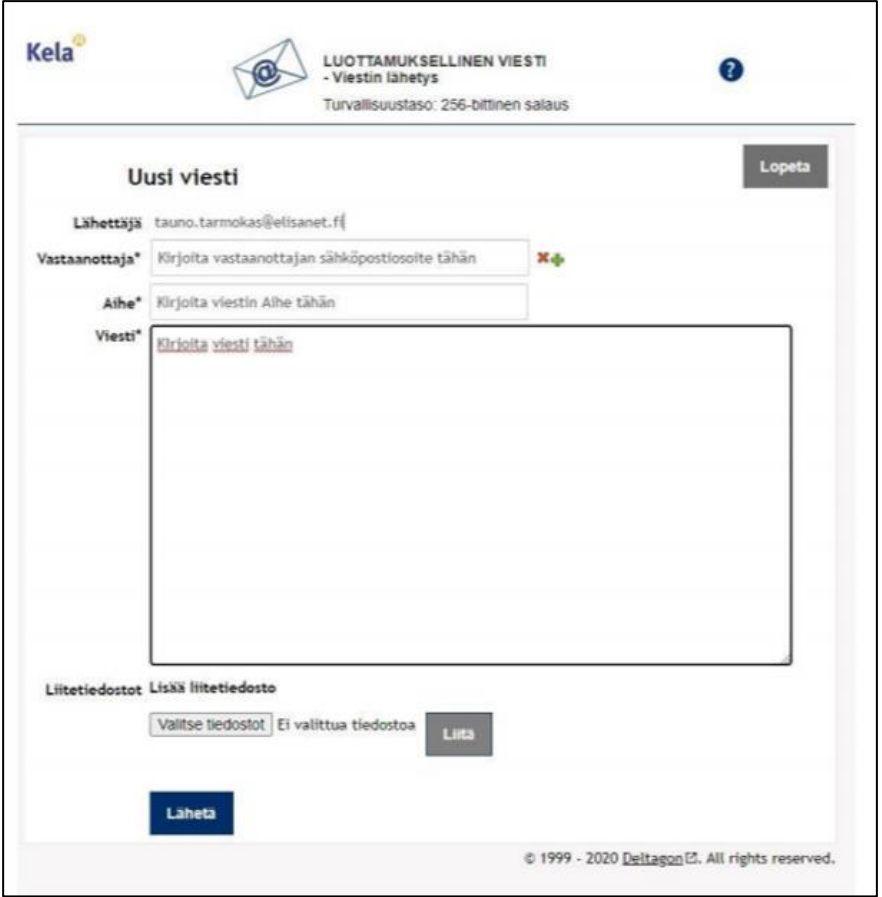

- Jos haluat lisätä liitteitä, klikkaa Valitse painiketta ja valitse koneeltasi haluamasi tiedosto. Klikkaa Liitä-painiketta. Lisäämäsi liite näkyy viestikentän alaosassa. Voit poistaa tai lisätä liitteitä.
- Kun viesti ja liitteet ovat valmiina, klikkaa Lähetä-painiketta.
- Saat vahvistuksen, että sähköpostin lähettäminen onnistui. Sähköpostisi siirtyy salattuna Kelaan. Jos haluat tallentaa viestin itsellesi, klikkaa Tallenna-painiketta.

Paina lopuksi Lopeta-painiketta, jotta yhteys palveluun päättyy.

# Kela|Fpa<sup>®</sup>

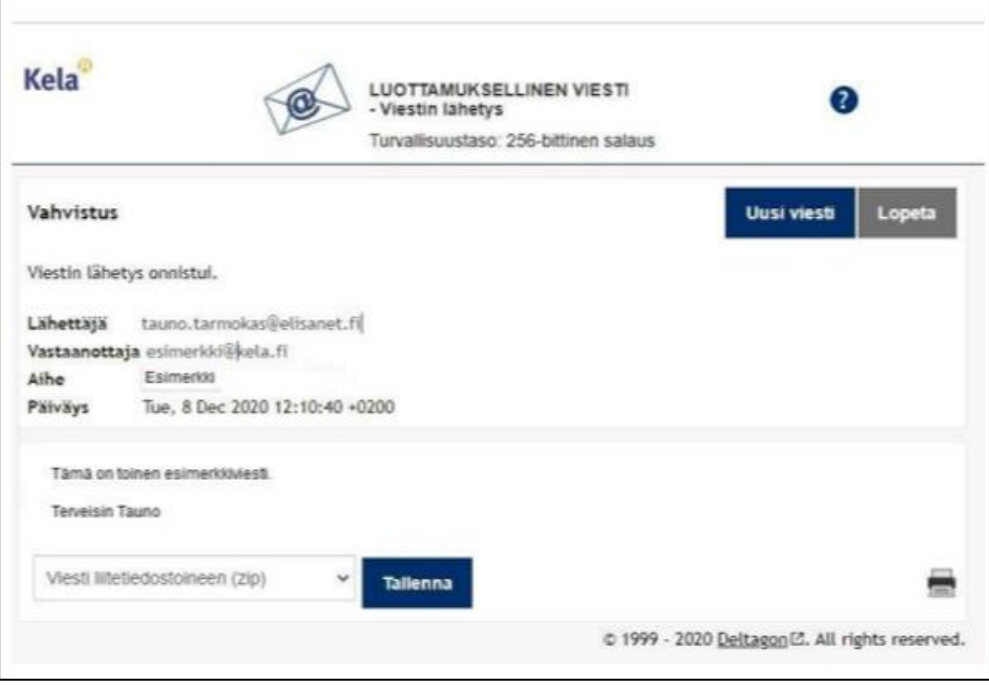

Tarvittaessa Kela vastaa sinulle suojatulla sähköpostilla. Huomaa, että voit lukea Kelasta lähetetyn suojatun sähköpostin vain sillä laitteella, jolla avaat viestin ensimmäisen kerran.